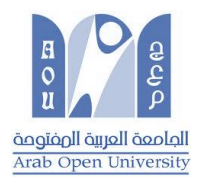

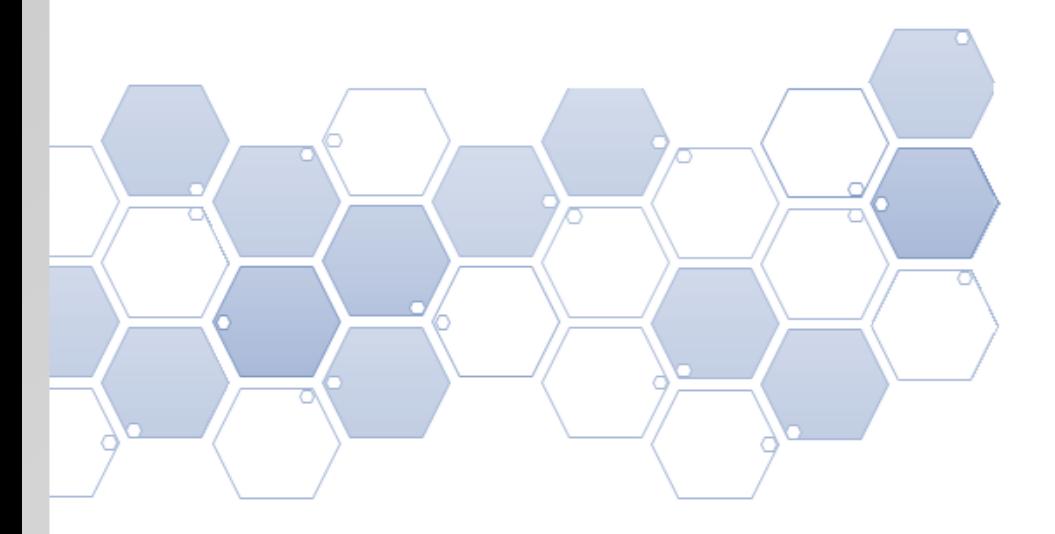

# STMA/LMS Guide

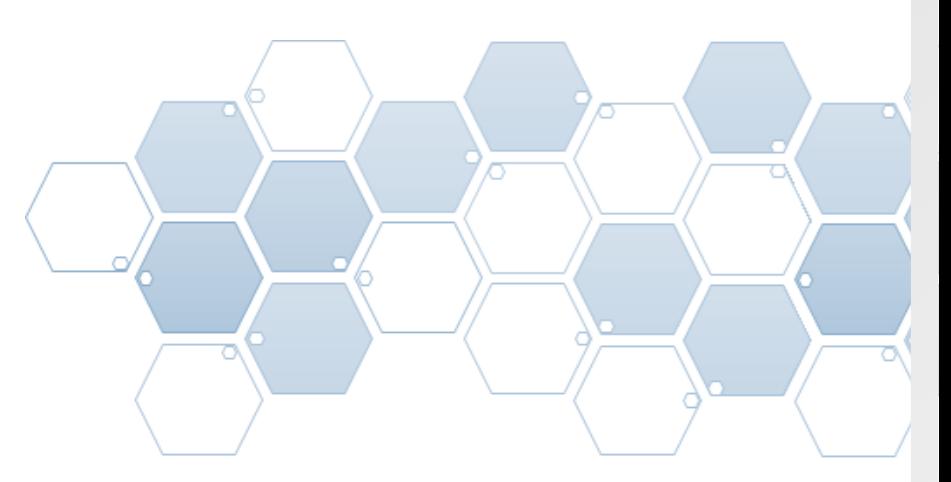

Arab Open University

**Student Version** 

### Students Role

*How to Download and Submit your STMA?*

You have to follow 4 steps only to submit your STMA:

1- Download your STMA 2- Preparation for Submission 3- Submission 4- Notification of Submission

## 1- Download your STMA

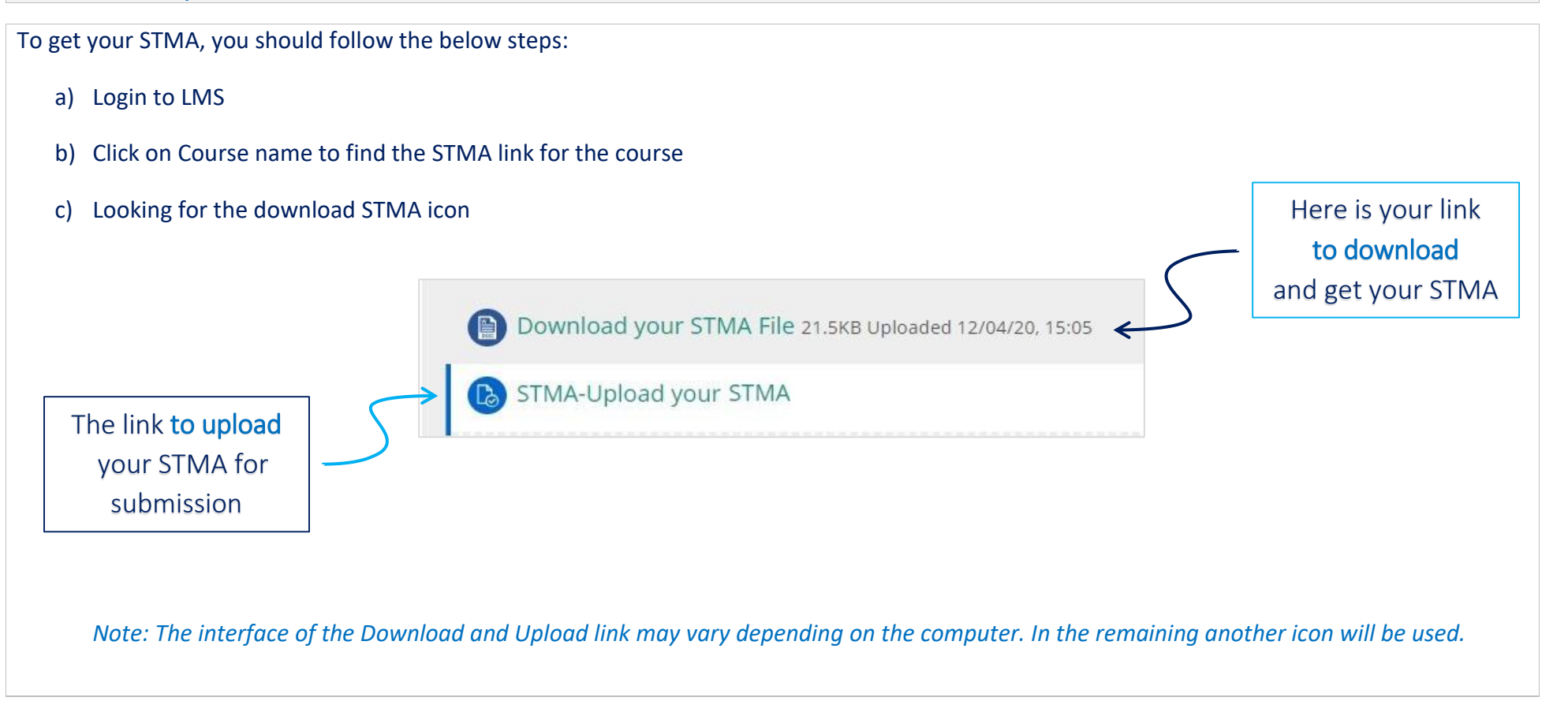

2- STMA /LMS Guide Arab Open University

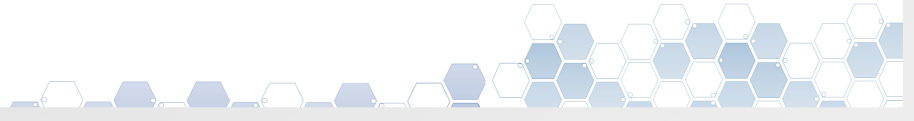

#### 2- Preparation for Submission

Starting by solving the STMA, then when your done you should prepare to submit by the following steps:

- d) Create the document file where your detailed solution will be for the required STMA on your computer.
	- $\rightarrow$  The file name format should be as "StdID\_StdName\_CourseName\_TMA.doc".
	- $\rightarrow$  The file is to be created on only Windows platform not Apple nor IOS platform.
- e) Login to LMS
- f) Click on Course name to find the submission link
- g) Looking for the submission link icon

Upload your STMA File

- h) When you click on the submission link the submission page will open, and you will find:
	- $\rightarrow$  Submission status
	- $\rightarrow$  Grading Status
	- $\rightarrow$  The due date
	- $\rightarrow$  The time remaining
	- $\rightarrow$  Last modified
	- $\rightarrow$  Submission Comments
	- $\rightarrow$  And the button "Add Submission"

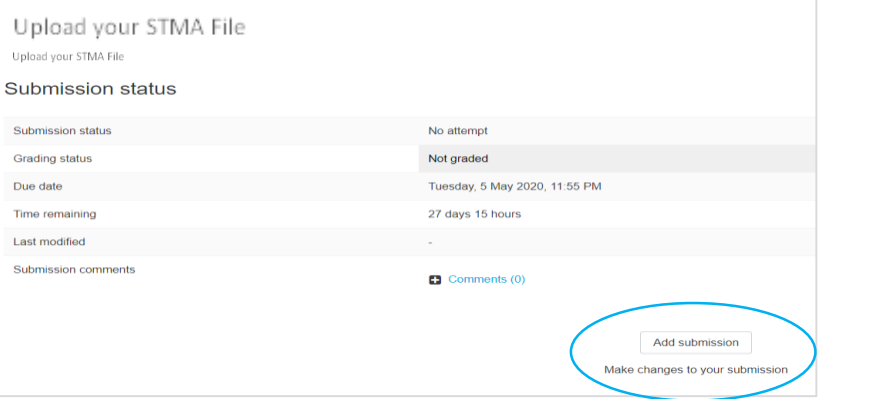

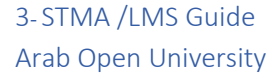

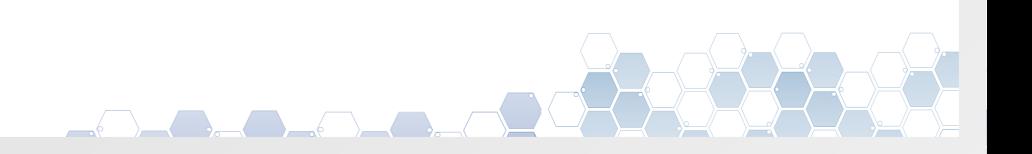

## 3- Submission

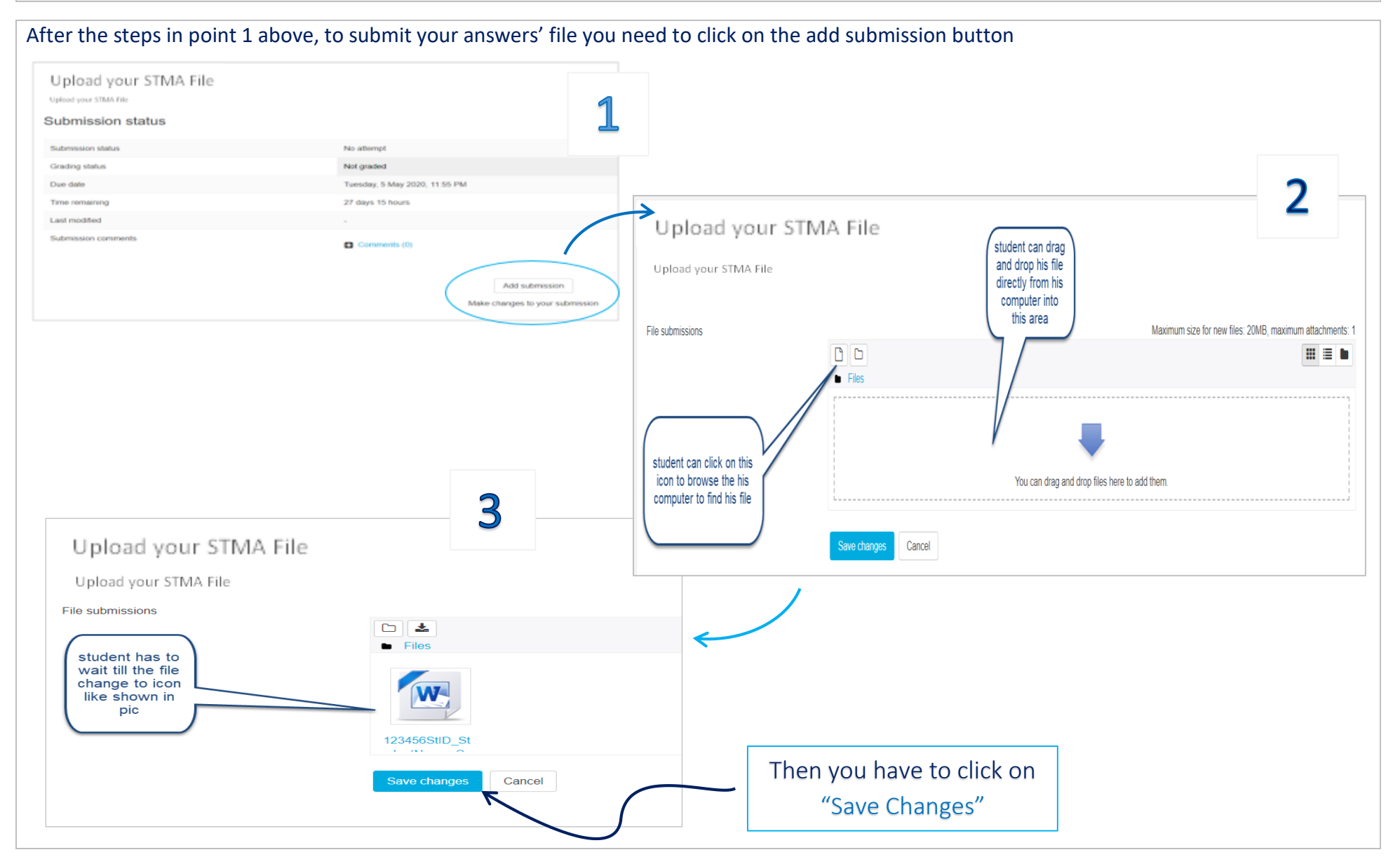

4- STMA /LMS Guide Arab Open University

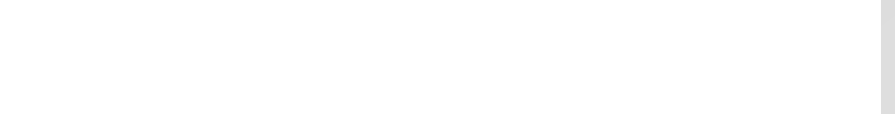

## 4- Notification of Submission

Only if you have a vaild email registered into the system, you will recive notificaiton email from the system to prove that you have already uploaded your file successfully.

You can check your submission through your LMS account:

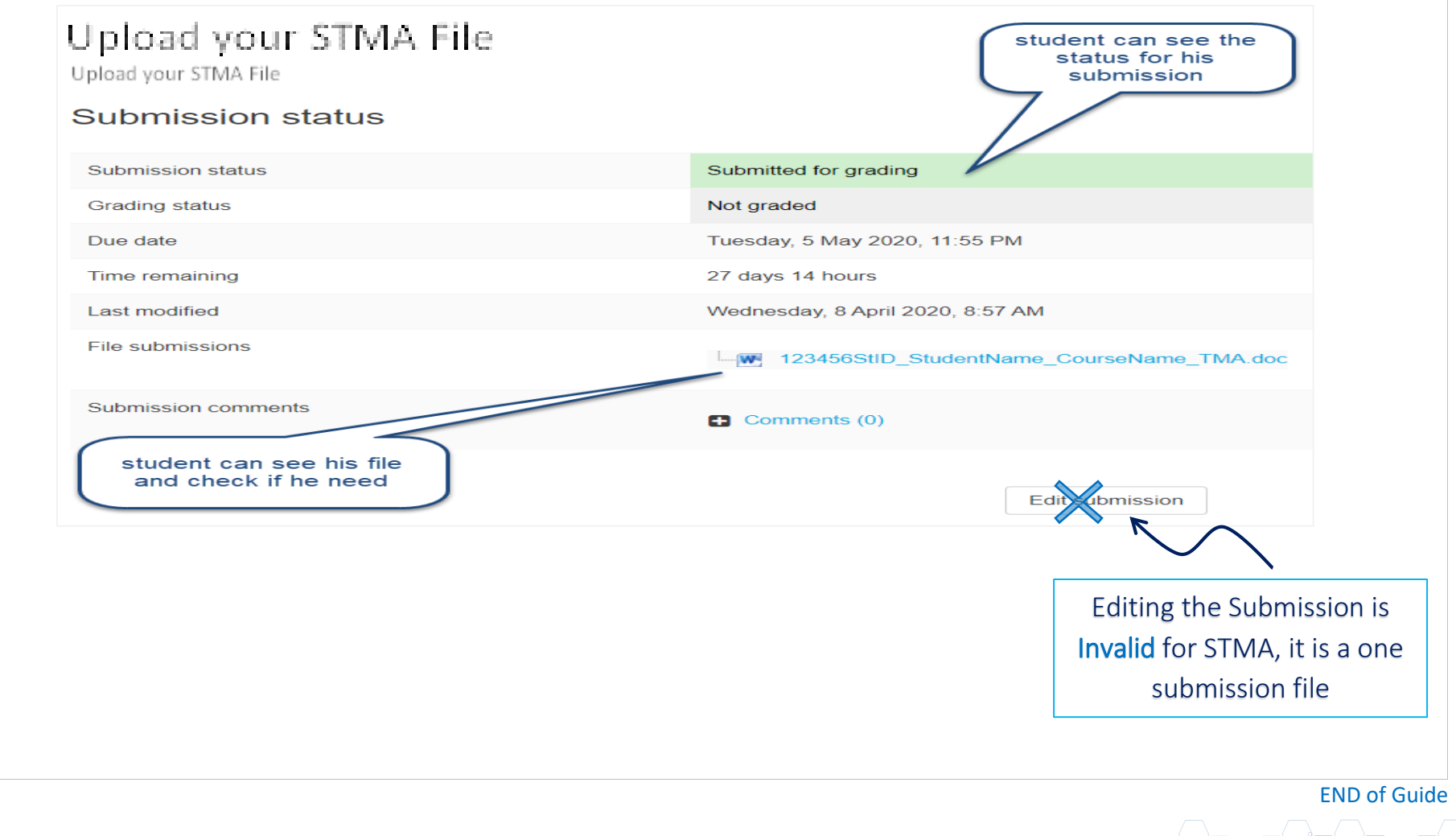

<u>De La Deux de la </u>

5- STMA /LMS Guide Arab Open University